## **PEMERINTAH KABUPATEN BADUNG DINAS KOMUNIKASI DAN INFORMATIKA**

PUSAT PEMERINTAHAN KABUPATEN BADUNG "MANGUPRAJA MANDALA" JALAN RAYA SEMPIDI, KEC. MENGWI, KAB. BADUNG 80351, BALI telp : (0361) 9009333

# Petunjuk Teknis (User Manual) dan Pengoperasian

# Aplikasi PPDB

# versi Calon Peserta Didik

BADUNG SMART CITY 2020

#### **Revision Control**

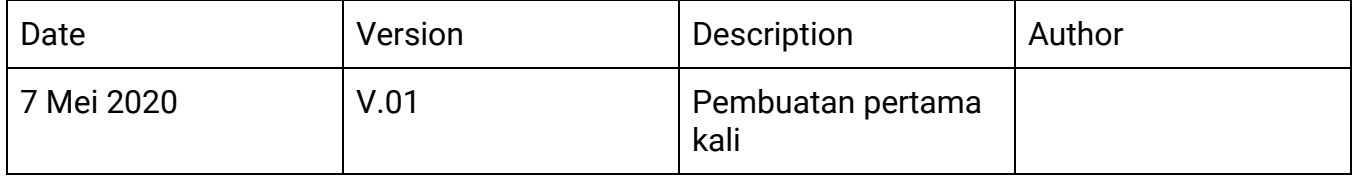

## **DAFTAR ISI**

<span id="page-2-0"></span>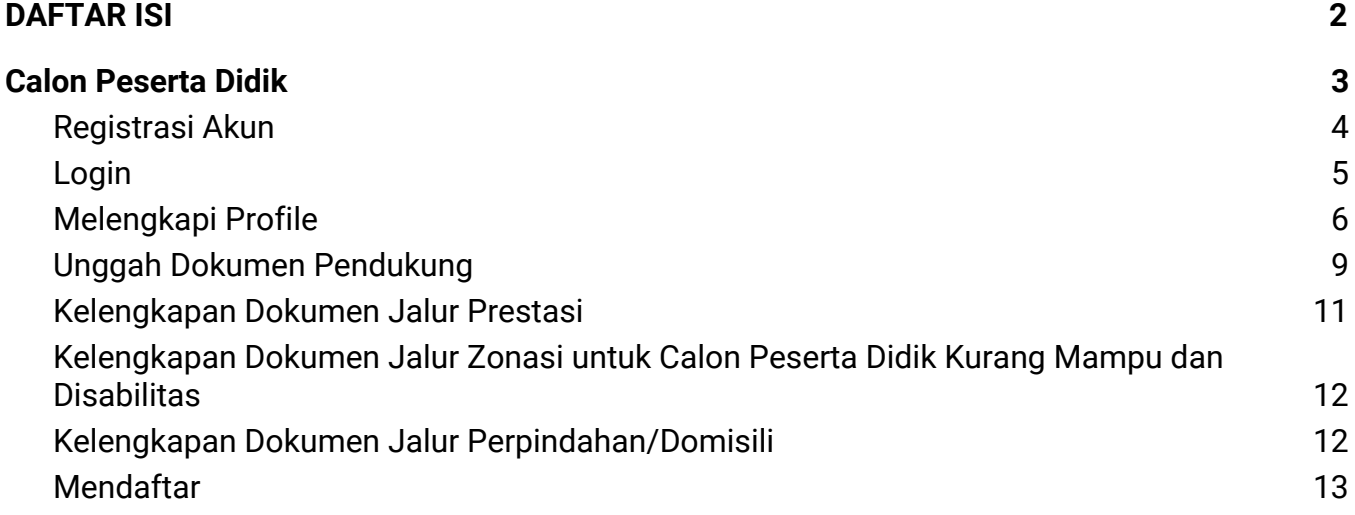

## <span id="page-3-0"></span>**1) Calon Peserta Didik**

Penerimaan Peserta Didik Baru (PPDB) dapat diakses melalui link : [ppdb.badungkab.go.id.](http://ppdb.badungkab.go.id/) Calon Peserta Didik bisa melakukan pendaftaran secara mandiri melalui link PPDB Kabupaten Badung tersebut, melalui tahapan sebagai berikut:

- 1. Registrasi akun
- 2. Login
- 3. Mendaftarkan Peserta Didik
- 4. Melengkapi profile
- 5. Upload Foto
- 6. Mengunggah file
- 7. Melakukan pendaftaran Sekolah
- 8. Melihat pengumuman

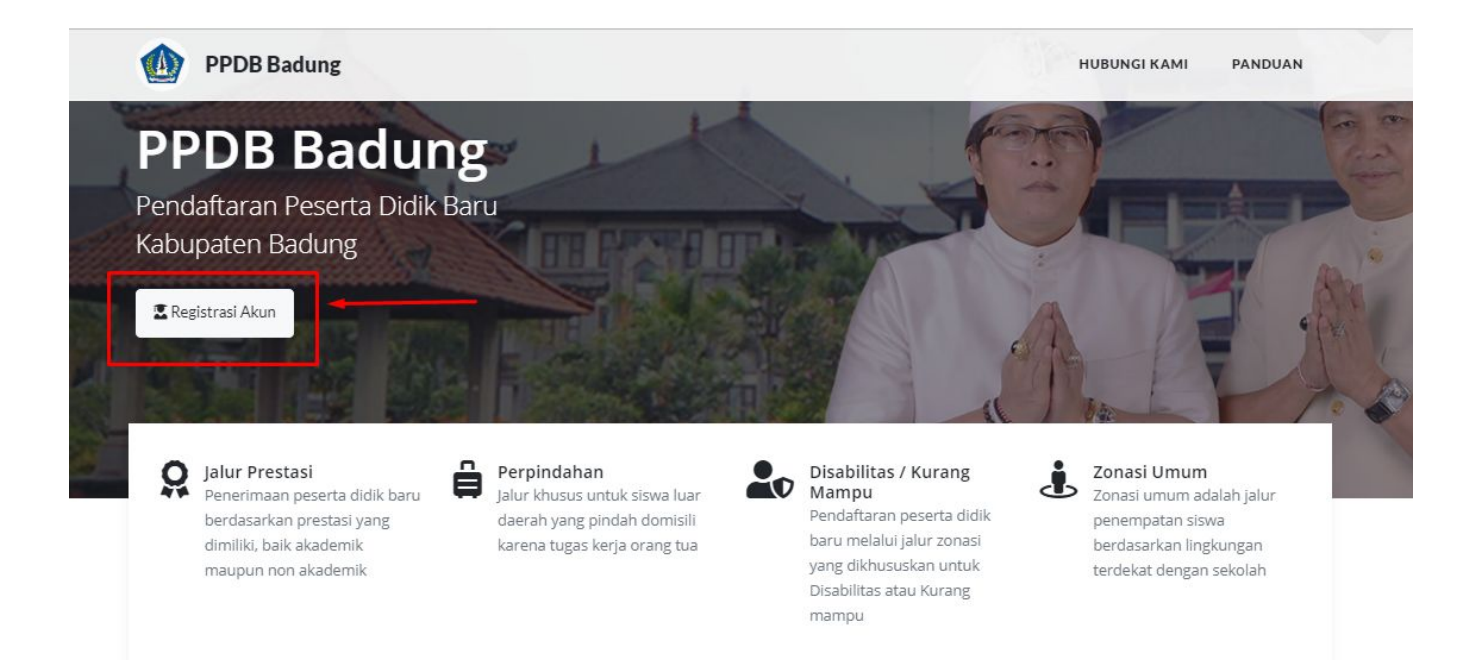

#### Gambar 1. Tampilan halaman utama ppdb Kabupaten Badung

#### <span id="page-4-0"></span>**a. Registrasi Akun**

Registrasi akun adalah proses pertama kali dari calon peserta didik / siswa untuk mendaftarkan akun agar bisa melakukan Login ke dalam sistem. Caranya adalah dengan mengakses halaman utama di ppdb.badungkab,go.id. Kemudian klik tombol **Registrasi Akun.**

Kemudian, akan tampil halaman Registrasi Akun seperti di bawah ini.

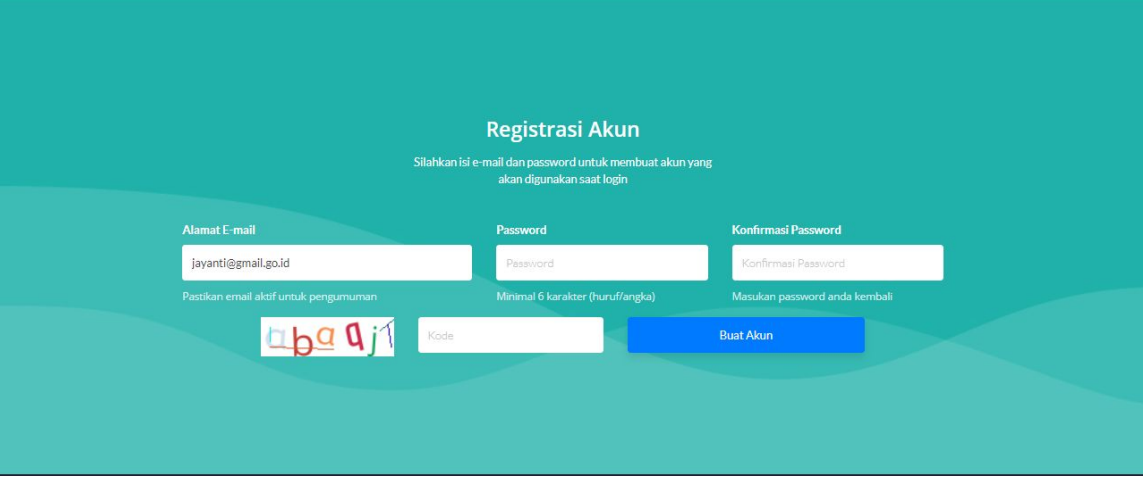

Untuk melakukan pendaftaran akun masing-masing calon peserta didik, dengan cara menginputkan:

- a. Email: gunakan email yang aktif
- b. Password: buatlah password yang aman dan mudah diingat
- c. Konfirmasi password: menginputkan ulang password
- d. Input captcha

Setelah itu klik tombol **Buat Akun** untuk memproses registrasi akun, secara otomatis akan langsung login.

Jika proses registrasi berhasil, maka akan muncul form berikut ini:

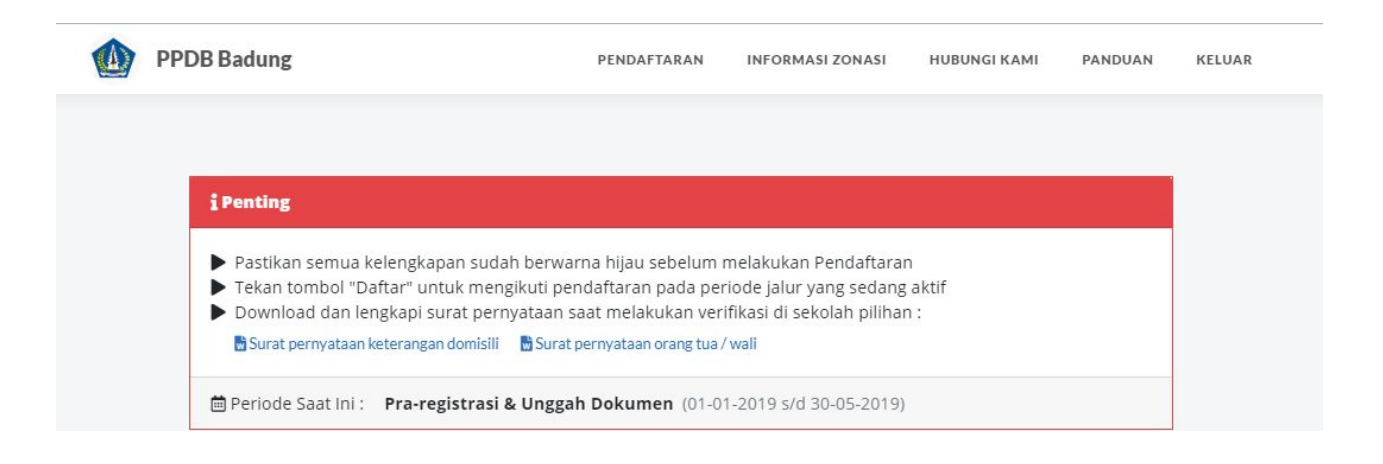

#### Gambar 2. Halaman utama

Keterangan dalam box tersebut adalah informasi yang harus diperhatikan dan dibaca oleh user Calon Peserta Didik dan juga menampilkan periode yang aktif.

Menu pada bagian atas kanan terdiri dari:

- 1) Pendaftaran: digunakan untuk melengkapi profile, upload dokumen pendaftaran dan melakukan pendaftaran pada periode yang ditentukan sesuai jalur pendaftaran.
- 2) Menu Informasi Zonasi: digunakan untuk melihat pembagian zonasi dari setiap lingkungan atau banjar di Kabupaten Badung.
- 3) Menu Hubungi Kami: digunakan untuk melihat informasi contact person yang bisa dihubungi jika ada kendala atau masalah terkait proses PPDB Online.
- 4) Menu Panduan: digunakan untuk melihat panduan syarat dan ketentuan masing-masing jalur pendaftaran.
- 5) Keluar: digunakan untuk keluar dari sistem ppdb online.

#### <span id="page-5-0"></span>**b. Login**

Proses login digunakan untuk masuk kembali ke halaman akun masing-masing calon peserta didik dengan menginputkan email dan password yang sudah diregistrasi sebelumnya beserta captcha sebelum klik tombol **Login**.

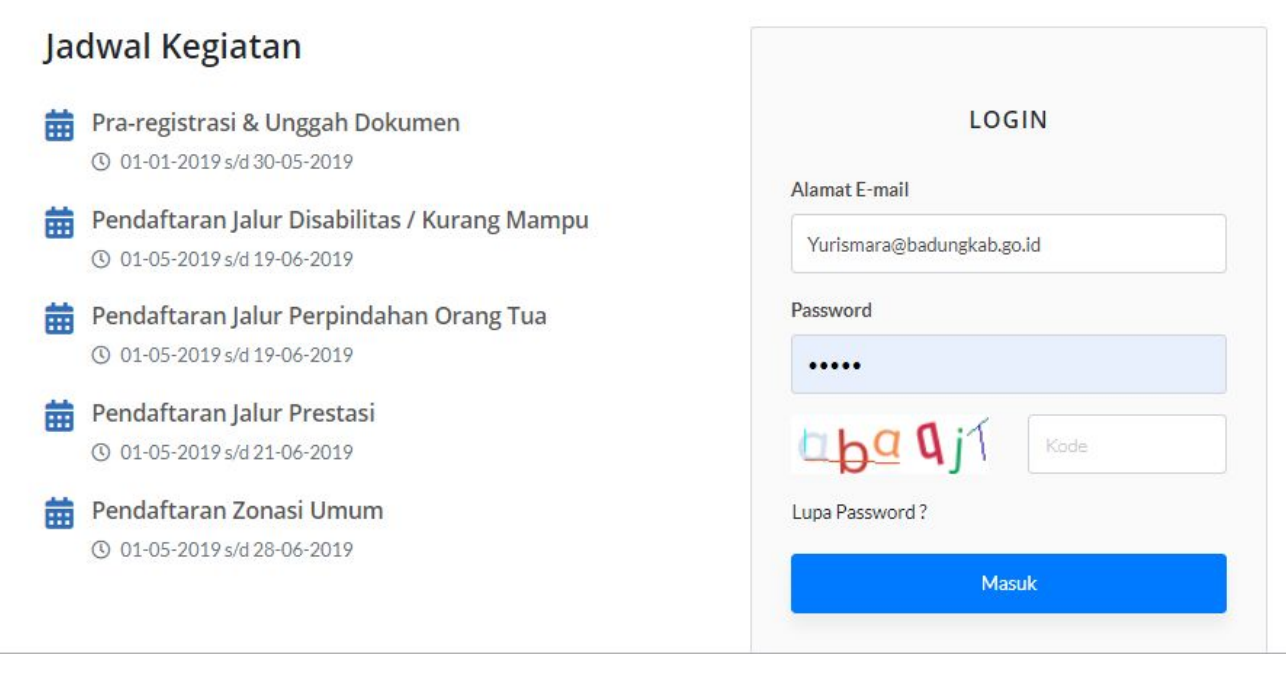

#### Gambar 3. Halaman Login

#### <span id="page-6-0"></span>**c. Mendaftarkan Peserta Didik**

Setelah anda login, maka pertama kali anda harus mendaftarkan peserta didik. Anda dapat mendaftarkan lebih dari satu peserta didik dalam satu nomor KK yang sama. Silahkan klik tombol "**Tambahkan Siswa Baru**".

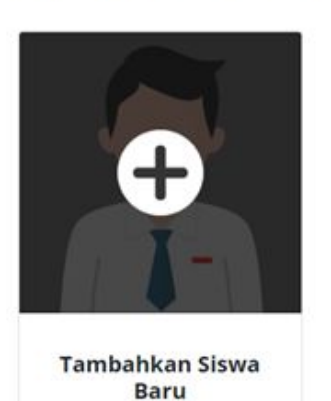

Pilih Akun Siswa atau Tambahkan Akun.

Kemudian pilih tipe peserta didik dan isi kolom nama. Setelah itu klik tombol "**Simpan**".

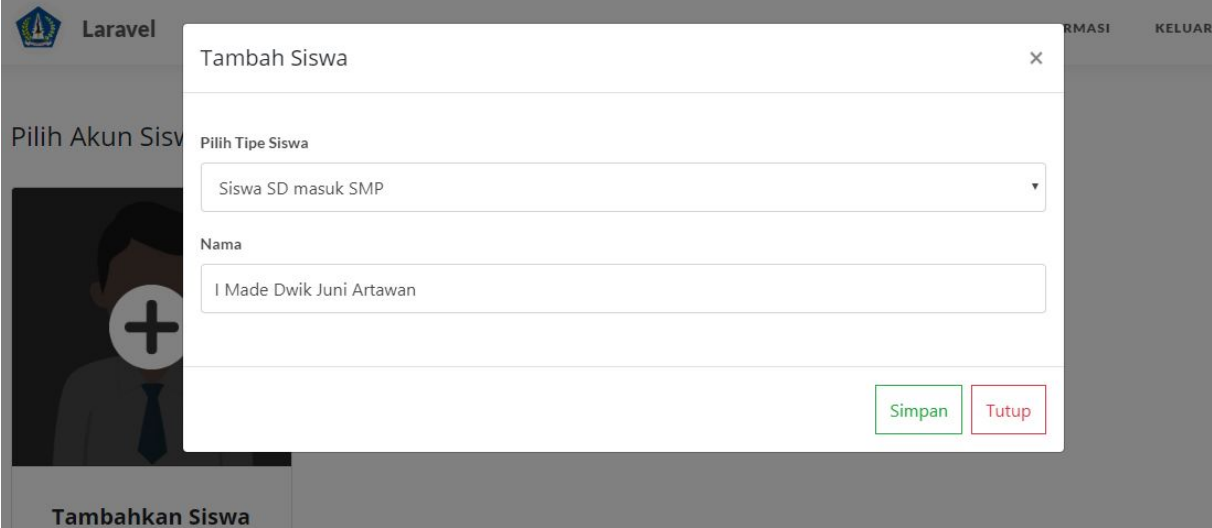

#### **d. Melengkapi Profile**

Setelah anda berhasil mendaftarkan peserta didik, maka anda akan diarahkan ke halaman pengisian kelengkapan pendaftaran. Pertama kali anda harus melengkapi identitas diri. Klik tombol "**Lengkapi**".

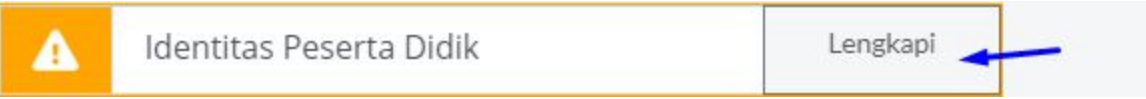

Pilihlah lokasi domisili anda di "**Dalam Badung**" atau di "**Luar Badung**" sesuai dengan yang tertera di KK (Kartu Keluarga).

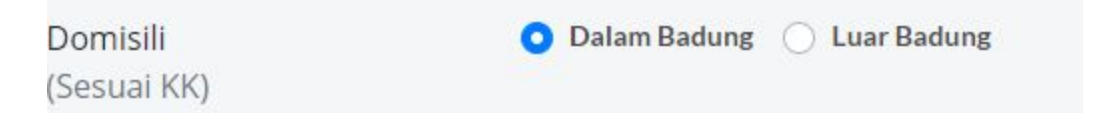

Jika anda memilih "Dalam Badung" maka anda bisa melengkapi form dengan melakukan pencarian "NIK", ketik "NIK anda" pada kolom dibawah ini, lalu klik tombol "**Cari**"

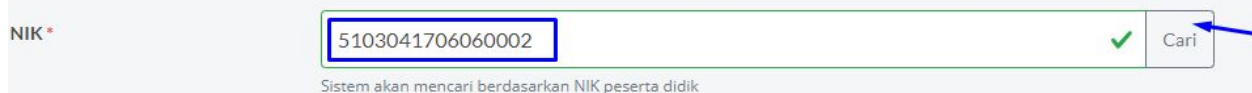

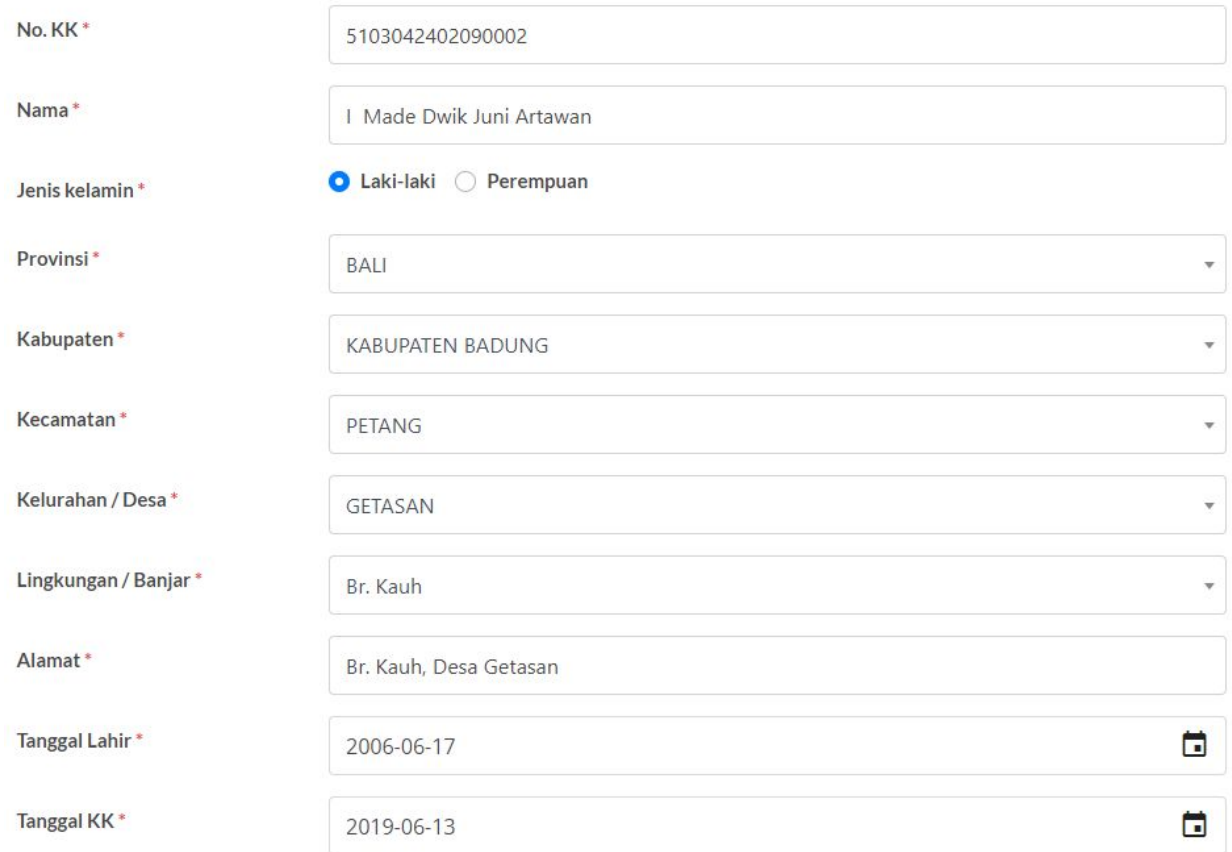

#### Maka form akan otomatis terisi sesuai dengan data "NIK" tersebut.

#### Selanjutnya lengkapi kolom "Sekolah Asal", pilihlah sekolah asal siswa.

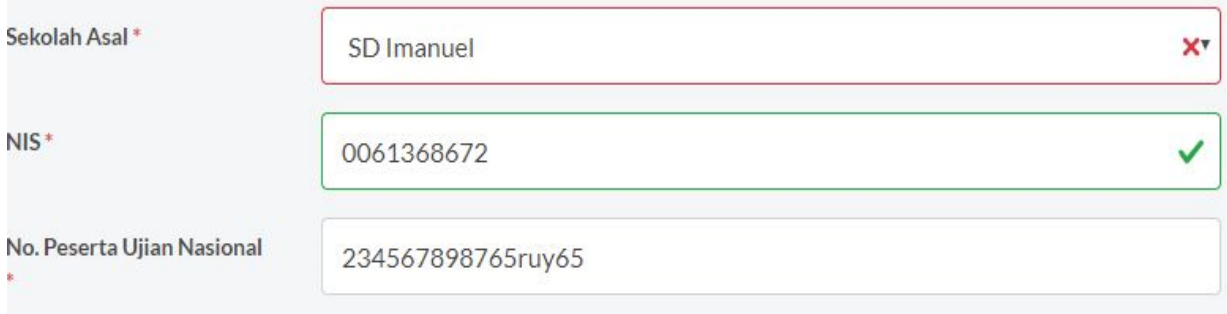

Jika tidak ada dalam daftar, maka pilihlah "Lainnya", maka akan muncul form seperti gambar dibawah, Ketiklah nama sekolah pada kolom yang disediakan, lalu klik tombol "**Simpan**".

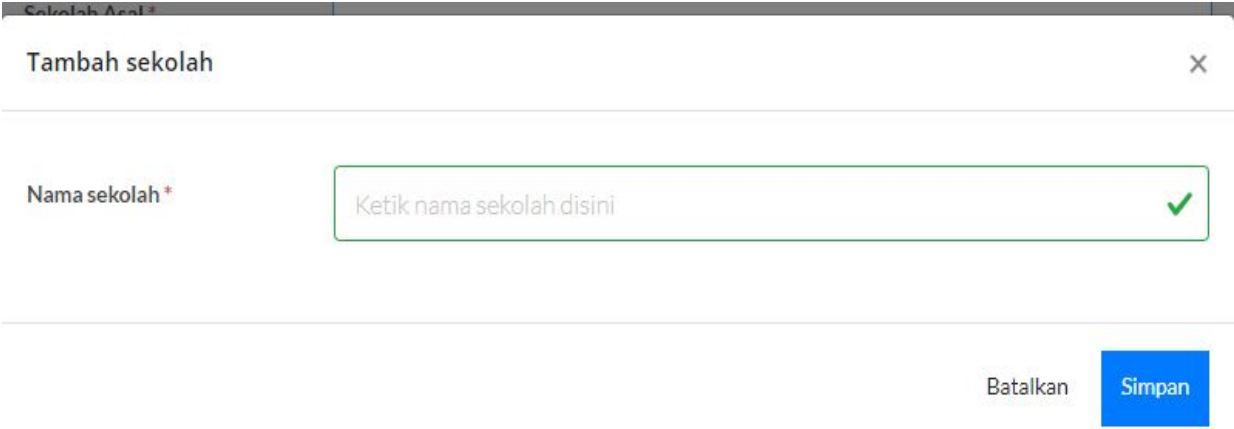

Setelah itu lengkapi kolom "**NIS**" dan "**No**. Peserta Ujian" seperti gambar di bawah ini

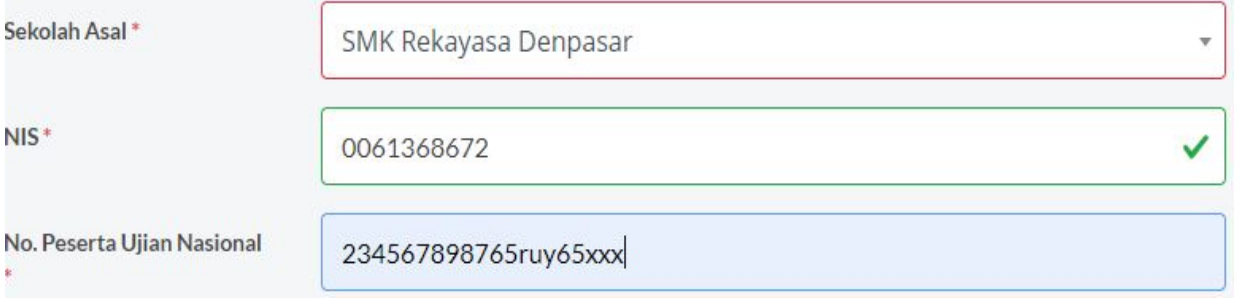

Tekan tombol "**Simpan**" untuk menyimpan data profile anda, tombol "**Batal**" untuk membatalkan.

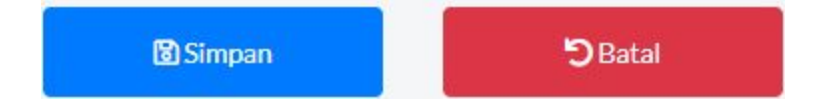

#### <span id="page-10-0"></span>**e. Unggah Dokumen Pendukung**

Beberapa dokumen pendukung yang wajib diupload oleh calon peserta didik untuk semua jalur. Dokumen yang harus dilengkapi adalah sebagai berikut.

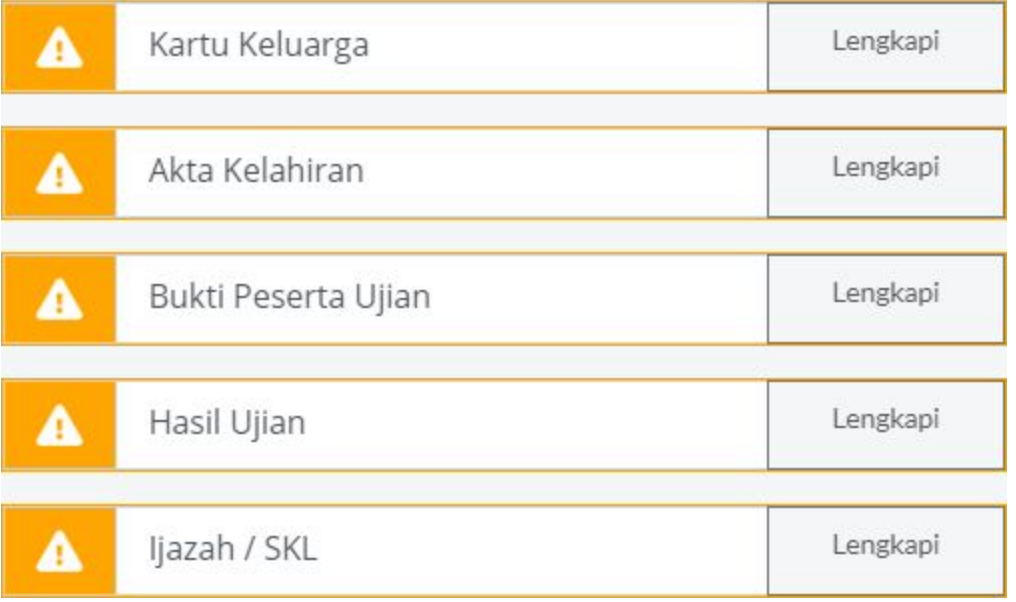

Tanda seru dengan background berwarna kuning berarti dokumen-dokumen tersebut belum lengkap. Untuk memulai mengunggah dokumen, klik tombol "**Lengkapi**" di masing-masing form, seperti gambar berikut ini.

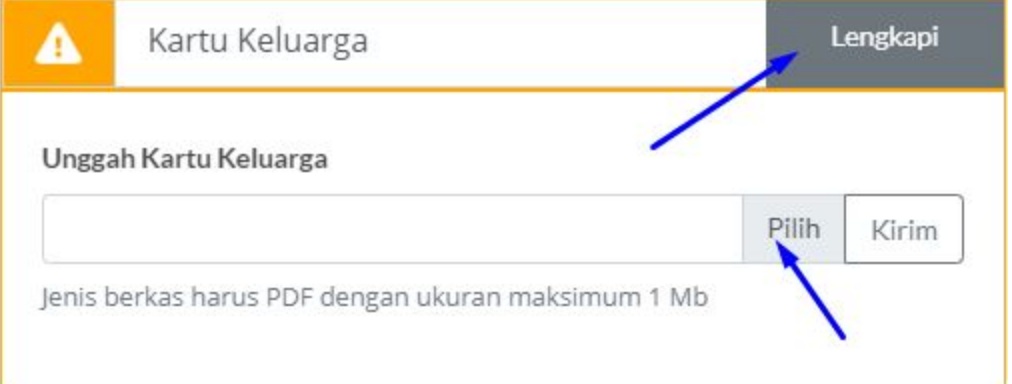

Klik tombol "**Pilih**" untuk memilih file, file yang diunggah harus "PDF" dan berukuran tidak lebih dari 1 Mb.

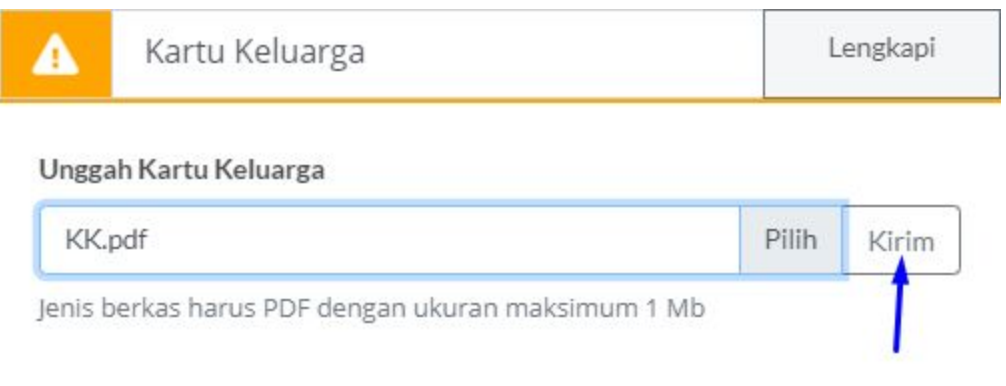

Tekan tombol "**Kirim**" untuk mulai mengunggah dokumen. Setelah dokumen berhasil diunggah, maka akan muncul pesan sebagai berikut "Dokumen anda telah di-upload"

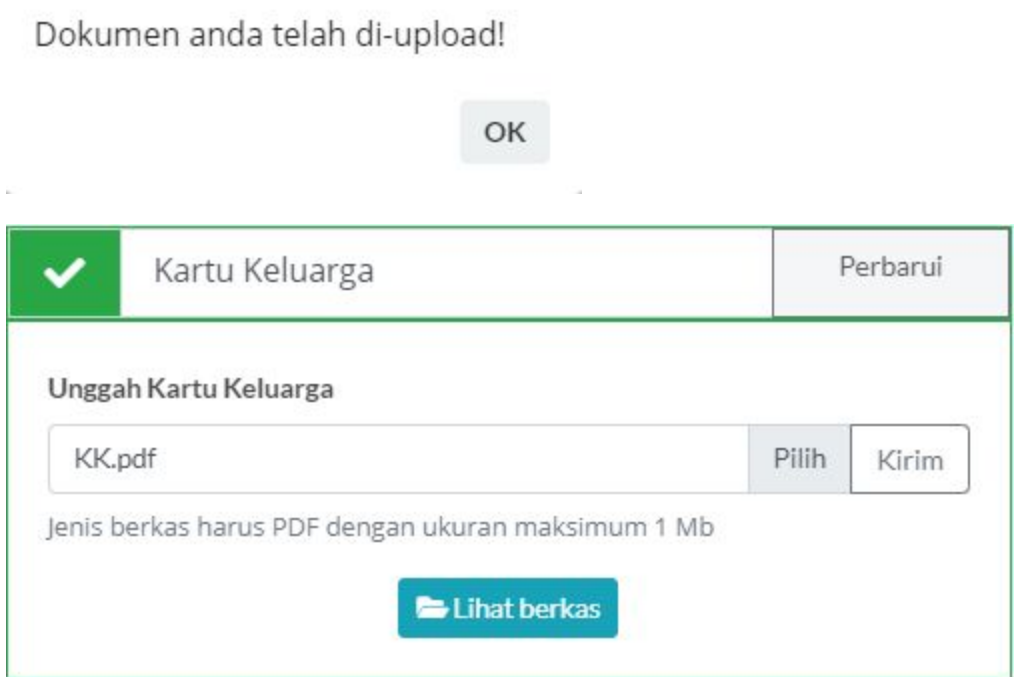

Apabila file telah selesai diunggah, maka tanda seru berwarna kuning akan berubah menjadi tanda centang dengan background berwarna hijau. Untuk melihat dokumen yang telah diunggah, klik tombol "**Lihat Berkas**". Ulangi langkah-langkah di atas untuk dokumen-dokumen lainnya seperti "Akta Kelahiran", "Bukti Peserta Ujian", "Hasil Ujian", dan "Ijazah/SKL"

#### <span id="page-12-0"></span>**f. Kelengkapan Dokumen Jalur Prestasi**

Bagi peserta yang ingin menempuh jalur prestasi diwajibkan untuk menginput salah satu jenis prestasi yang pernah diraih (disarankan untuk prestasi tertinggi). Jenis prestasi tersebut diinput di bagian atas halaman disertai dengan memilih sekolah tujuan dan nilai ujian nasional.

#### Prestasi Peserta Didik

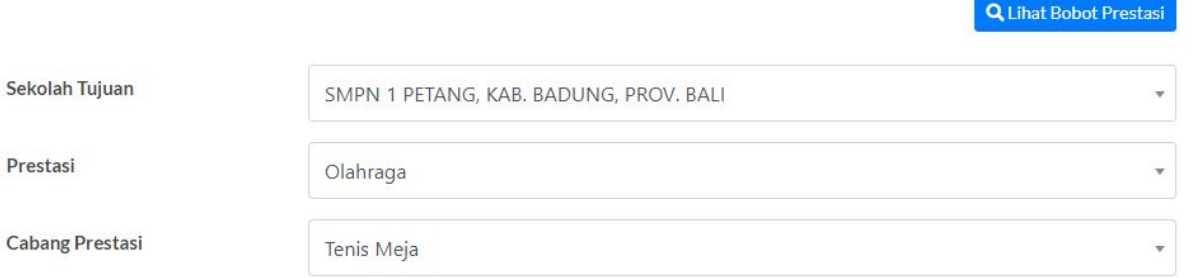

Selanjutnya pendaftar mengunggah minimal 1 sertifikat bukti prestasi yang diraih. Adapun informasi yang perlu diinput adalah tingkat prestasi, peringkat/juara, jenis kompetisi(individu atau beregu), dan file sertifikat dalam format .pdf.

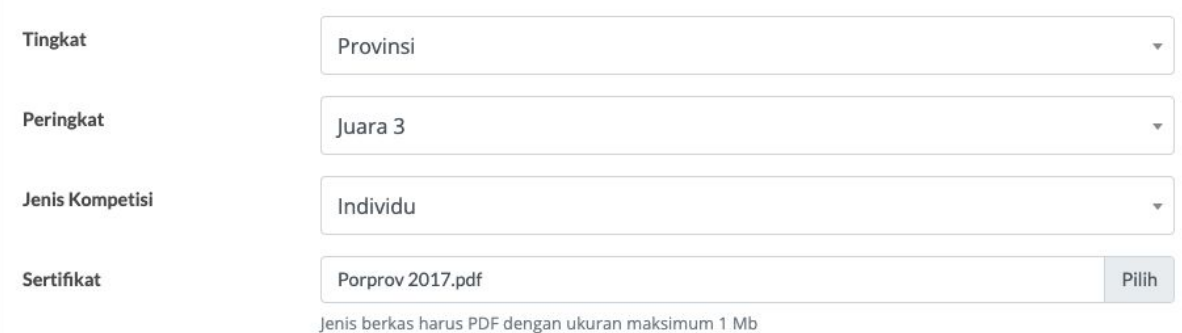

Jika terdapat lebih dari satu prestasi dalam jenis prestasi yang sama dan dilakukan dalam periode yang sama (Lomba panjat tebing tingkat Kabupaten dan Tingakt Nasional pada periode yang sama), dapat menambah form baru dengan mengklik tombol "**Tambah**".

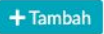

### <span id="page-13-0"></span>**g. Kelengkapan Dokumen Jalur Zonasi untuk Calon Peserta Didik Kurang Mampu dan Disabilitas**

Bagi peserta yang mendaftar melalui jalur Zonasi kurang mampu ataupun disabilitas wajib melengkapi dokumen pada halaman ini.

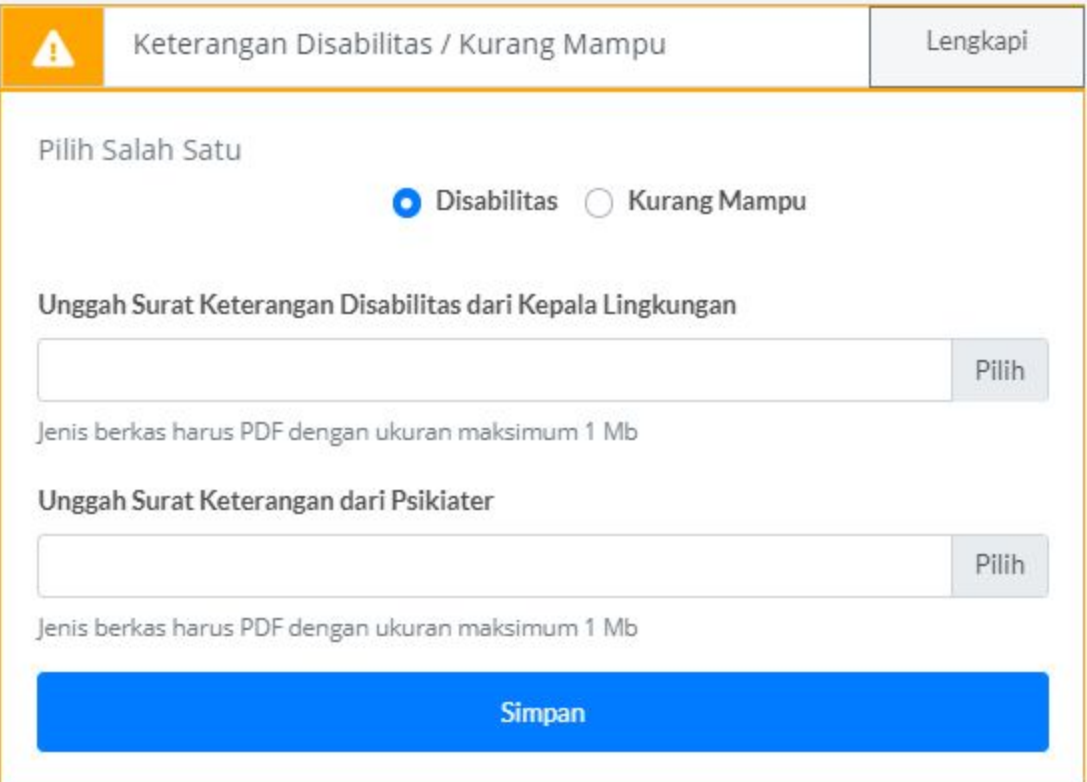

Pilih salah satu keterangan **Disabilitas** atau **Kurang mampu**, kemudian unggah hasil scan surat keterangan disabilitas dari Kepala Lingkungan atau surat keterangan tidak mampu dalam format PDF, setelah itu klik **Simpan**.

#### <span id="page-13-1"></span>**h. Kelengkapan Dokumen Jalur Perpindahan/Domisili**

Untuk melengkapi formulir perpindahan/domisili tekan tombol "**Lengkap**" seperti gambar dibawah ini.

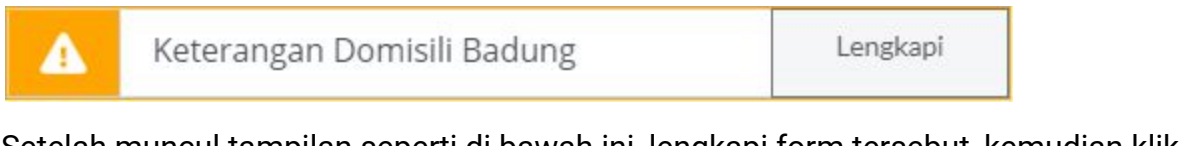

#### Setelah muncul tampilan seperti di bawah ini, lengkapi form tersebut, kemudian klik tombol **Simpan**.

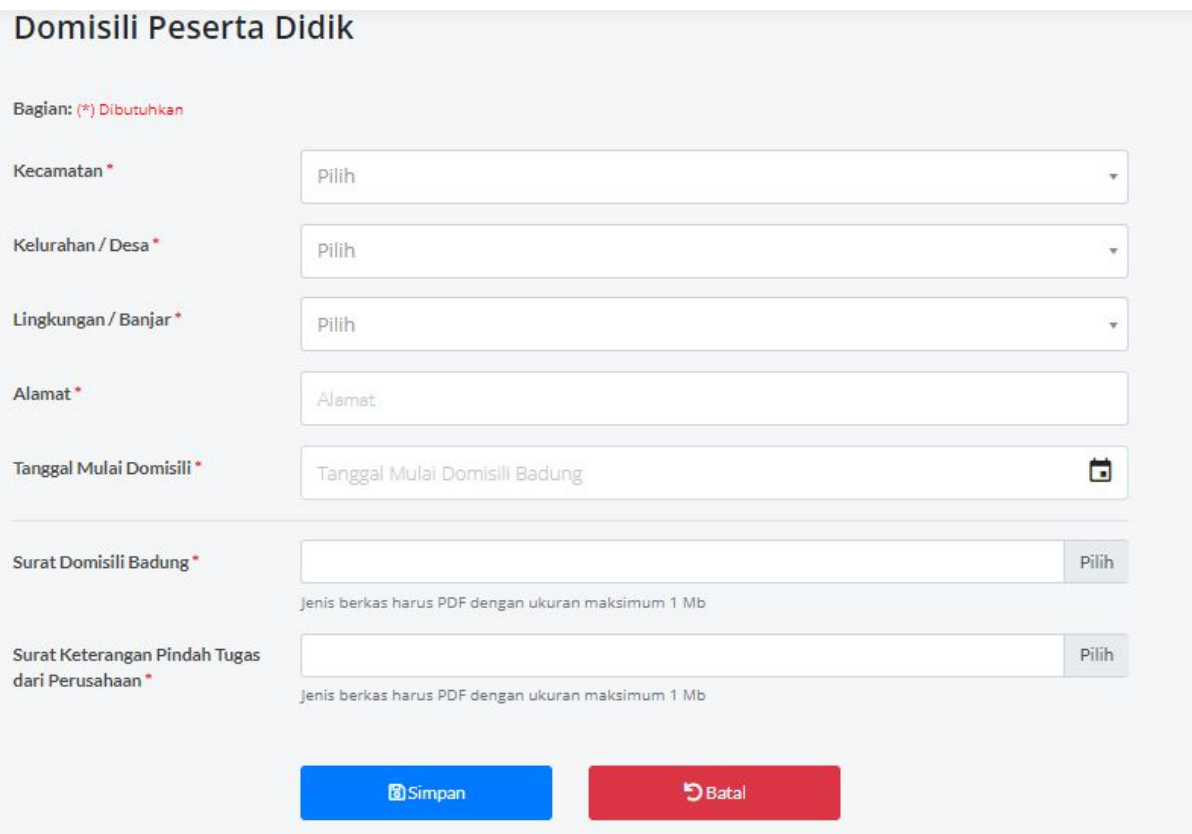

#### **i. Mendaftar**

Jika kelengkapan dokumen sudah di input, selanjutnya adalah proses mendaftar. Untuk proses mendaftar tinggal klik tombol Daftar.

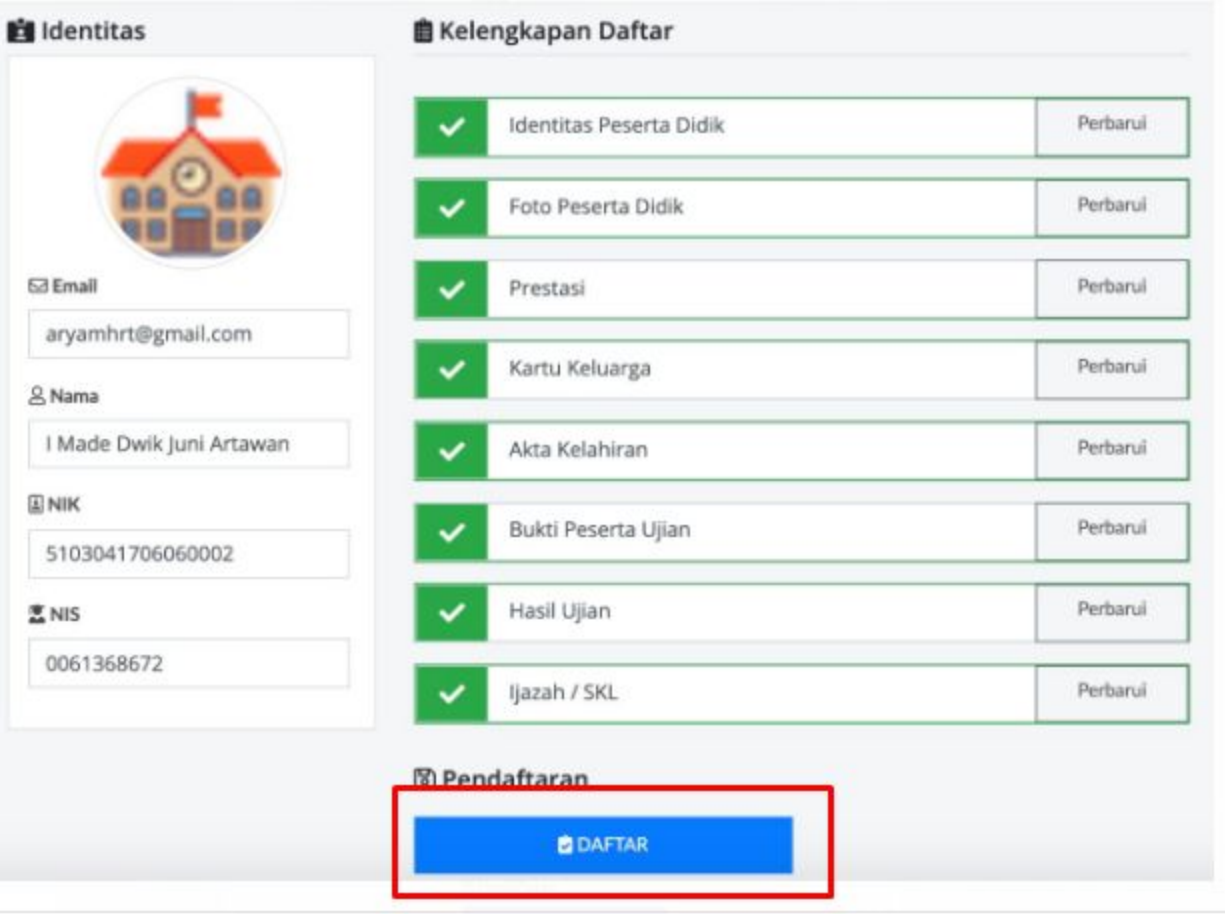

Selanjutnya akan muncul form pernyataan, klik tombol **Saya Menyetujui** untuk melanjutkan proses.

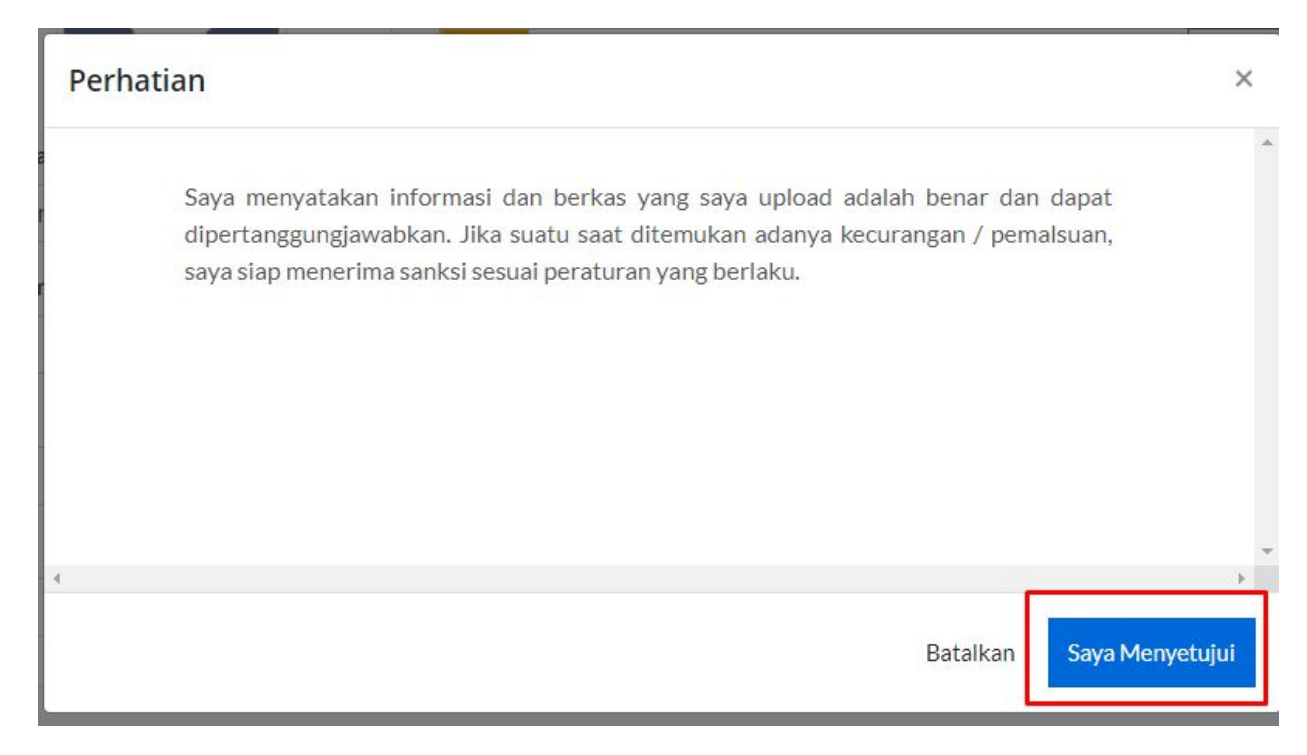

Setelah proses pendaftaran selesai, secara calon peserta didik akan mendapatkan bukti pendaftaran, untuk melakukan cetak bukti pendaftaran klik tombol **cetak bukti pendaftaran** seperti dibawah ini :

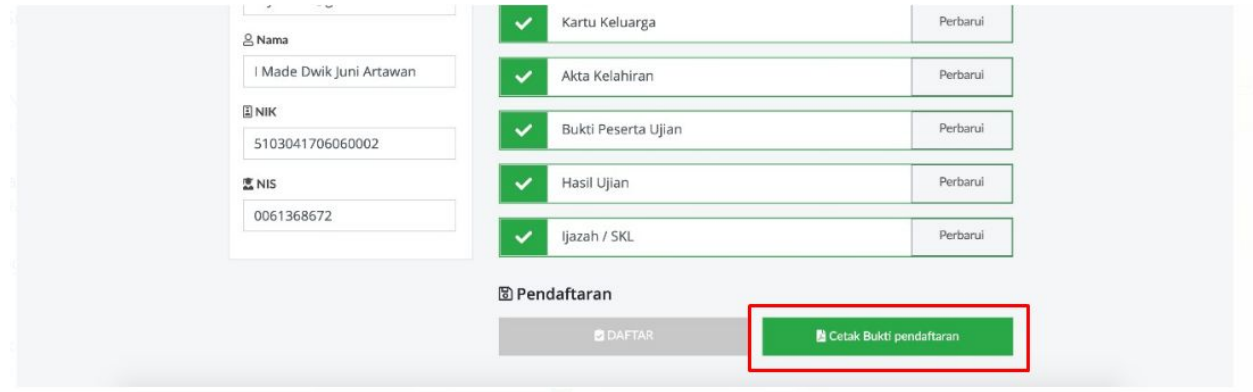

Berikut bukti pendaftaran yang akan diterima oleh peserta didik.